#### **How to: Quizzes, Grades, Certificate of Completion**

How to access final quiz for each lesson

Step 1:

Once you have finished Lesson 1 - click Lesson 1 Quiz either the highlighted blue icon or the icon at the bottom right hand corner.

Lesson 1

**Done:** View Done: Go through the activity to the end

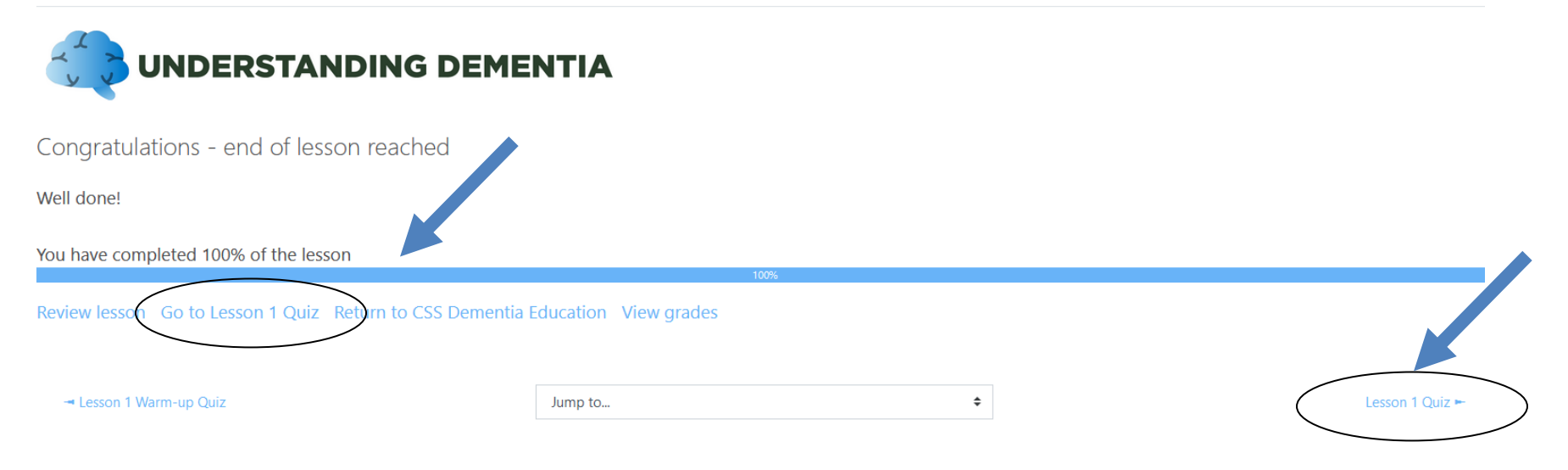

# Step 2 Click "Attempt quiz now".

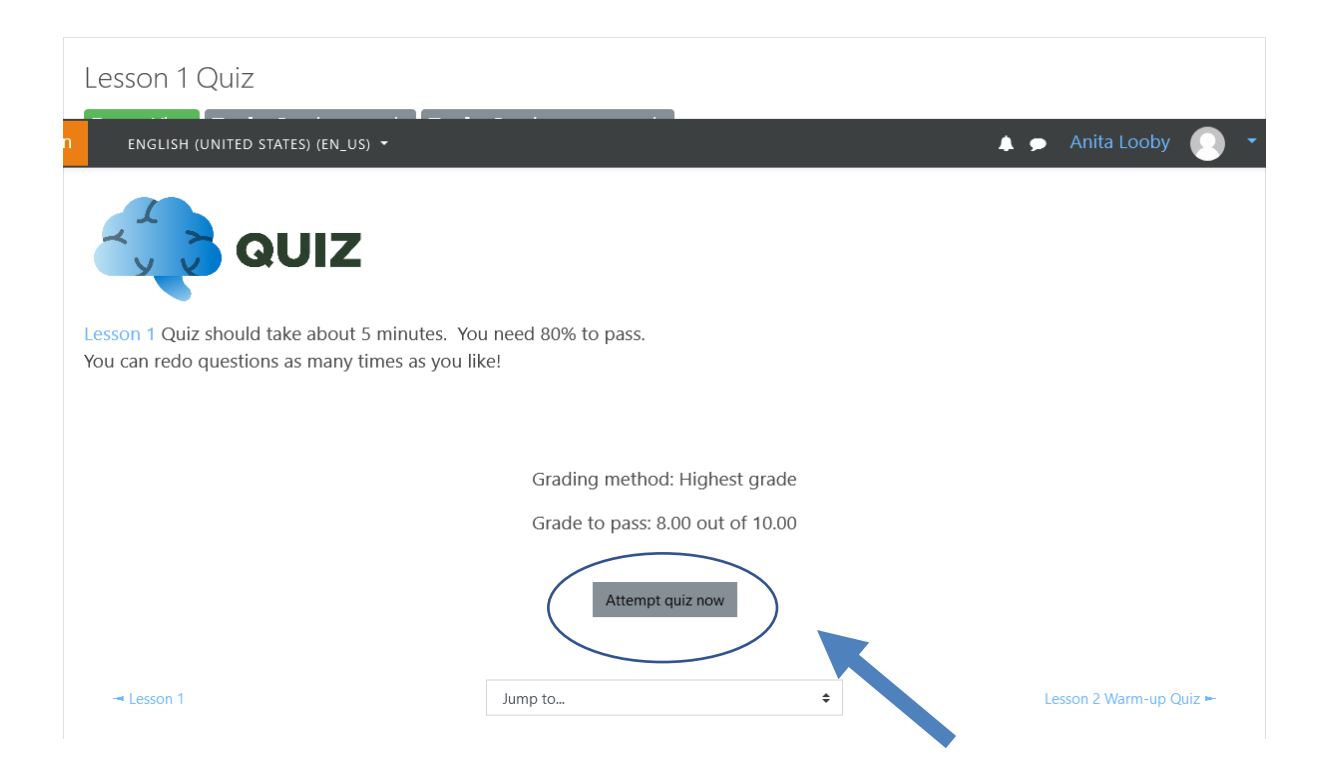

J

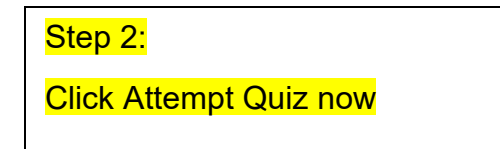

Step 3 Answer each multiple choice question by clicking in the white circle next to your selected response. Then, click "Next page".

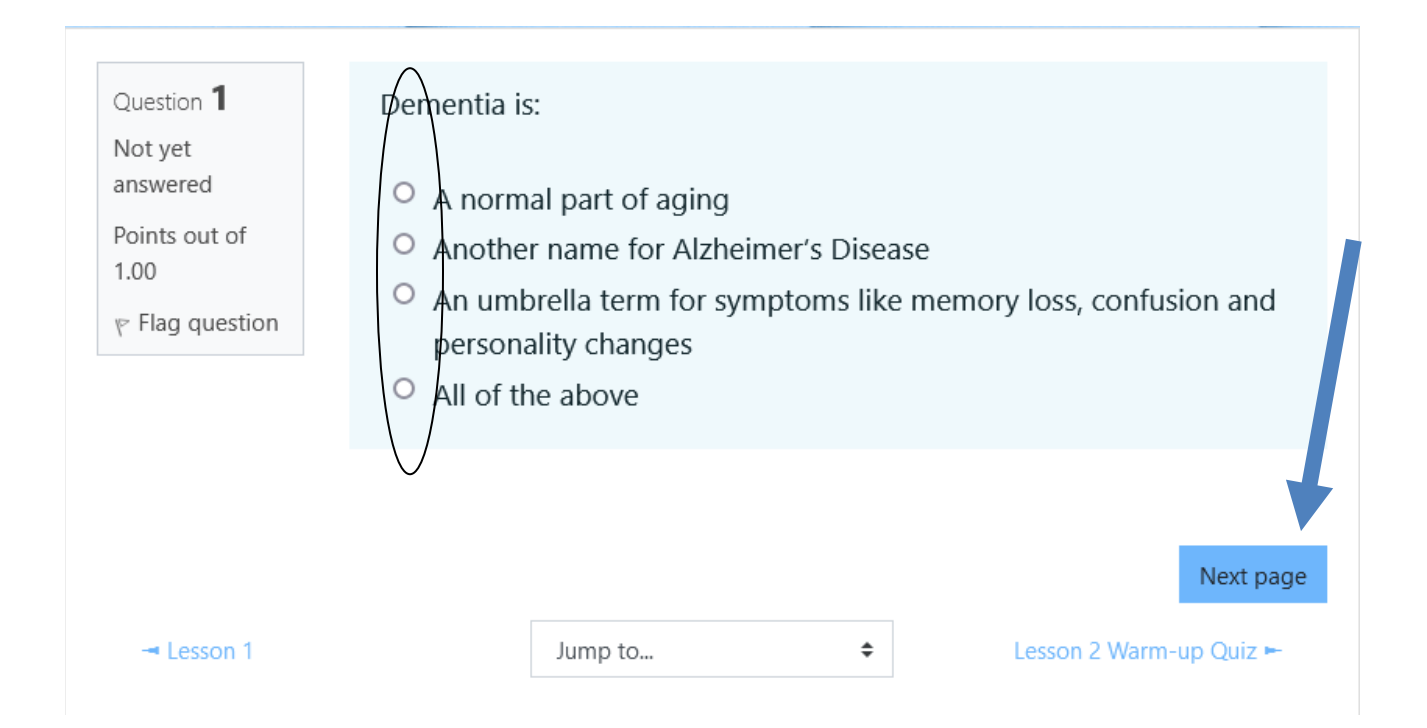

Step 4 (Optional) To review your answers click, "Return to attempt".

If you are finished click, "Submit all and finish".

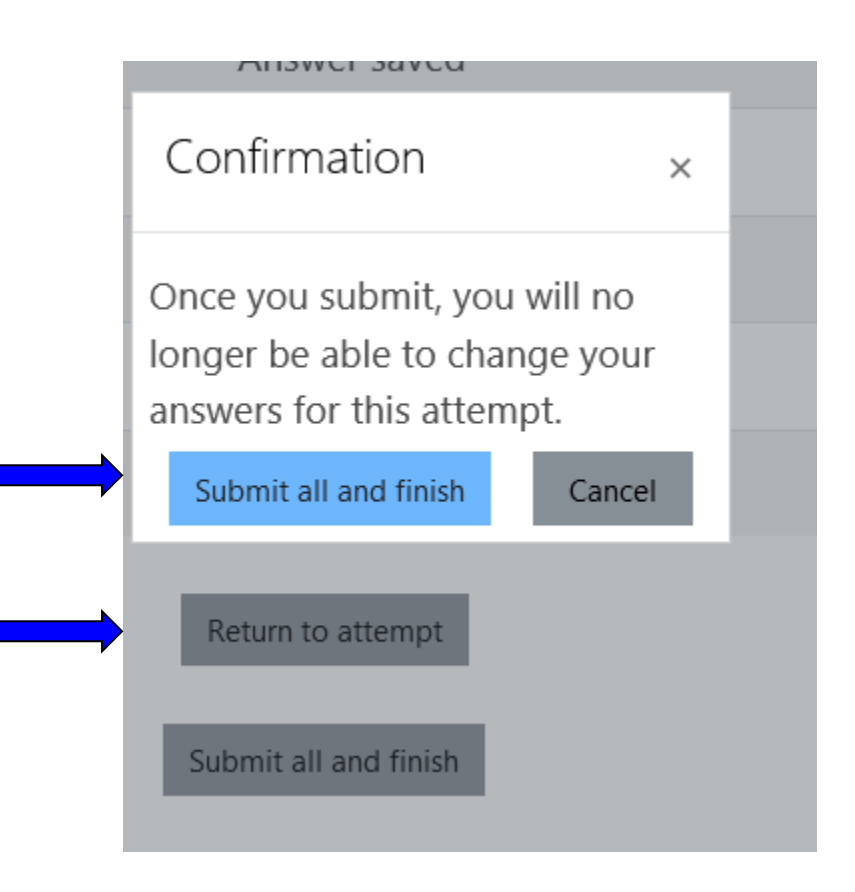

#### Step 6

This screen comes up and tells you whether your answers are correct or incorrect. Read over the reason provided for incorrect answers. Do not worry if you do not pass the quiz. You will have several attempts to "reattempt quiz". You need an 8 out of 10 to pass.

### **CSS Dementia Education**

Home / My courses / CSSDE / Lesson 1 - Understanding Dementia / Lesson 1 Quiz

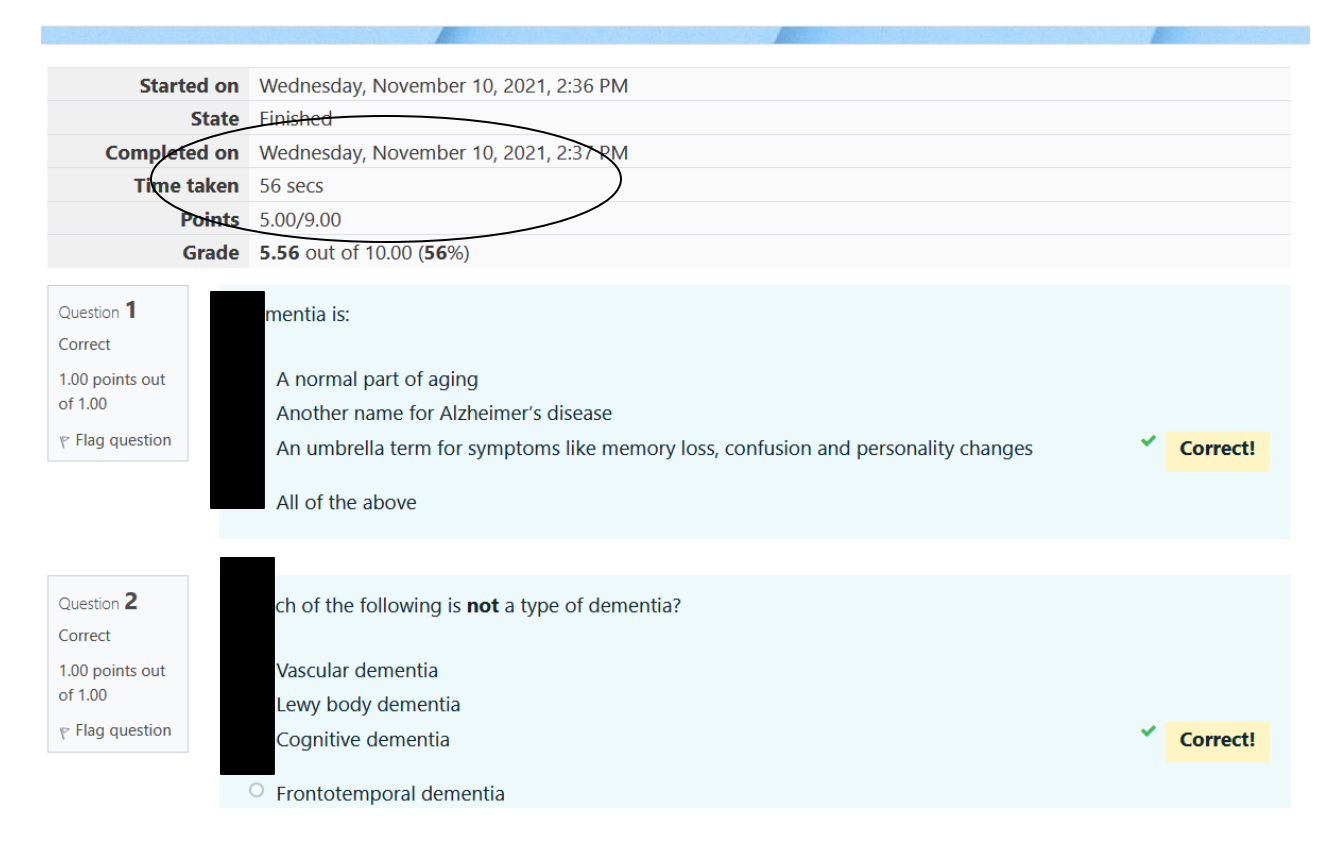

Step 7:

To attempt the quiz again click "Reattempt Quiz". Once you have a passing grade go to Certificate of Completion.

## Summary of your previous attempts

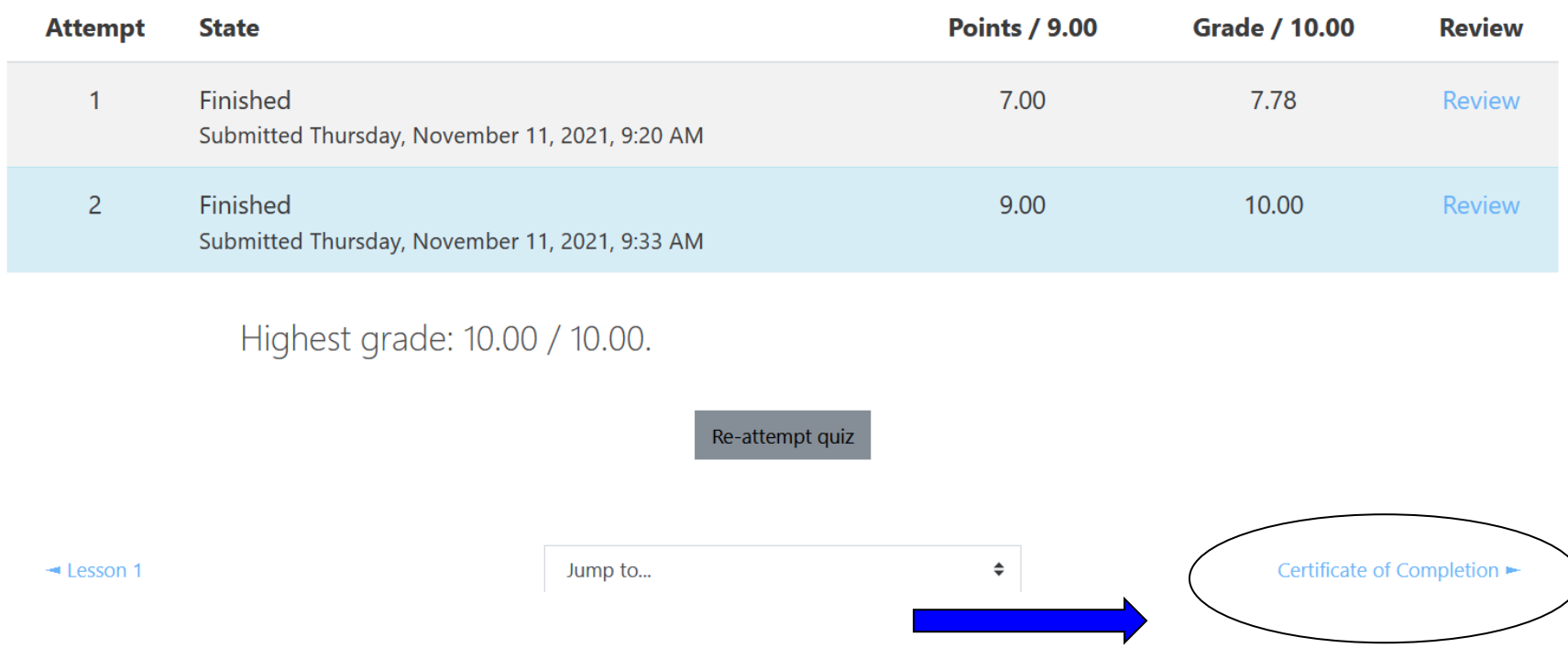

Step 8 This screen comes up. Click "View Certificate".

### Certificate of Completion

Community Support Services Dementia Education - Lesson 1

Awarded on: Wednesday, November 10, 2021, 3:53 PM

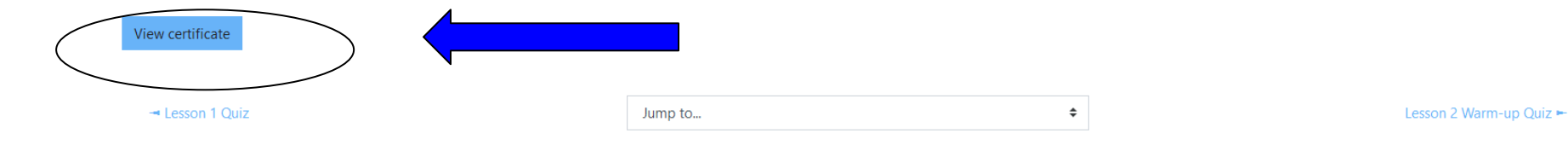

Step 9

This screen comes up with your certificate. You can download or print your certificate for your records.

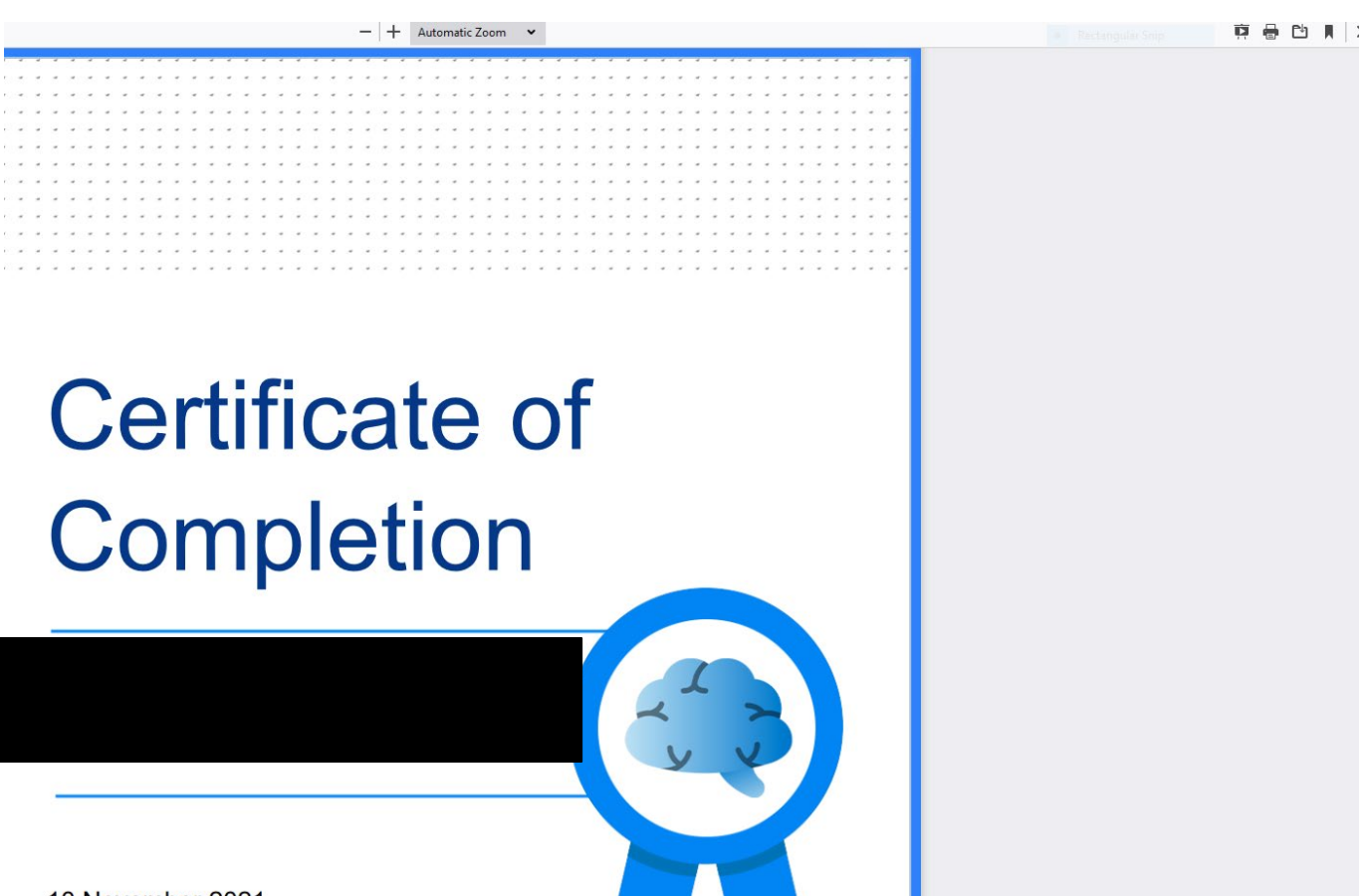

10 November 2021